#### Wise PDF Merger

PDF merger is a handy and easy-to-use desktop utility program, making merging a piece of cake. It allows you to combine multiple image files or PDF files, and select pages from one or more PDF files into a new and single PDF file. With Wise PDF merger, you can rearrange the order of PDF files at your option.

At the same time, Office files also can be merged after A-PDF Office to PDF is installed.

With a simple and lucid operation interface, even if you are fresh to our software, you can use it easily by yourself in just a few seconds. Wise PDF merger provides you with a plenty of enhanced features and functionality, which allows you to modify output PDF properties, set the bookmarks, add output security and page numbers, use watermarks and so on.

Ms office files, such as Word files(.doc), Word 2007 (.docx), Excel files(.xls), Excel 2007(.xlsx), Powerpoint files(.ppt), and powerpoint 2007 (.pptx), also can be merged if you have installed A-PDF Office to PDF.

Wise PDF Merger is an easy and professional software, it does not require Adobe Acrobat and it supports for window98, 2000, 2003, NT, Vista, XP and Win7 at the same time.

Note: This product has a free trial version, all features in this document are useful for you. There is no any watermark in your merging pdf files if you use the registered version.

#### Using Wise PDF Merger

You can start Wise PDF Merger by clicking the desktop shortcut on the computer desktop.

When Wise PDF Merger is starting, you can see a simple and lucid operation interface clearly. There are "File", "Action", "Tools" and "Help" on the toolbar. All functions are inactive except "File", "Action", "Tools", "Help" and "Add".

#### (1) All features in Wise PDF Merger

 $\blacktriangle$  a simple and lucid operation interface.

# Wise PDF Merger

User Manual

- ▲ combine multiple image files or PDF files into a single file.
- ▲ select pages from one or more PDF files into a new and single PDF file.
- ▲ Merge Microsoft Office Document to single PDF File.
- ▲ offer you a serious of merge methods and functions.
- ▲ Insert new Pages to original PDF Documents.

### (2)Add PDF files

There are four kinds of methods for you to add your PDF files.

First one, you can click the icon of "Add" directly on the operation interface and select any PDF files you want to merge.

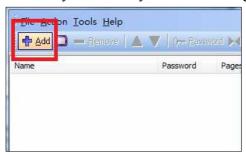

Second, you can click the icon of "file" and select to add PDF files.

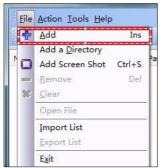

Third, you can directly drag the PDF files into Wise PDF Merger.

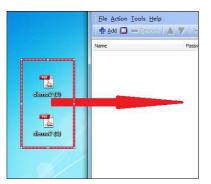

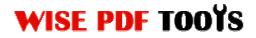

## Wise PDF Merger

#### User Manual

Four, you can press the "Insert" button on the keyboard directly to add new PDF files.

Moreover, Wise PDF Merger even enables you to select all PDF files in a folder by using the "Add a Directory".

| +  | Add In                | is 📗 ()-m Bas |
|----|-----------------------|---------------|
|    | Add a Directory       |               |
|    | Add Screen Shot Ctrl+ | S Password    |
| -  | Remove De             | el            |
| ** | Clear                 |               |
|    | Open File             |               |
|    | Import List           | _             |
|    | Export List           |               |
|    | Exit                  | -             |
| -  |                       |               |

#### (3) PDF files shows on the window of Wise PDF Merger

All PDF will be added in the Wise PDF Merger Window, as you see in the following picture. All the properties information will be shown directly in the window of Wise PDF Merger. You can view the PDF files you add just by double click the PDF files on the Wise PDF Merger.

| Name            | Password | Pages | Merae Method | Size   | Modified |
|-----------------|----------|-------|--------------|--------|----------|
| 🚹 demo2 (1).pdf | Need     | 1     | Whole        | 70 KB  | 2012/5/7 |
| 🚹 demo2 (2).pdf | Need     | 10    | Whole        | 170 KB | 2012/5/7 |

#### (4) The order of PDF files

You can change the order of PDF files you add by using the Up and Down option, just change the order as you want.

# Wise PDF Merger

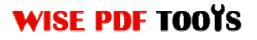

User Manual

| ٠t  |                 | Move <u>First</u>   | Ctrl+F           | 7 ()- Passv  | vord 🖂 M | erge Method    |
|-----|-----------------|---------------------|------------------|--------------|----------|----------------|
| ame | $\triangle$     | Up<br>Down          | Ctrl+U<br>Ctrl+D | Password     | Pages    | Merge Method   |
| der | -               | Move Last           | Ctrl+L           | Need<br>Need | 10       | Whole<br>Whole |
|     | () <del>-</del> | Password<br>Comment | Ctrl+P<br>Ctrl+R | NEEL         | 1        | WHOLE          |
|     |                 | Merge Met           | hod              |              |          |                |
|     |                 | Merge<br>Stop Mergi | Ctrl+M           |              |          |                |

## (5) Merging PDF files

After you have added all pdf files to the Wise PDF Merger, you just need to click the icon of "Merge", and all pdf files will be merged as you want. If you add a pdf file with password, you need to input password before merging. There is the mark "Need" showed on the window which indicates you to add a password firstly.

| Name Passv<br>Passv Passv Need Need |      |       |
|-------------------------------------|------|-------|
| demo2 (2).ndf Need                  | vord | Pages |
| active (c).par                      |      | 10    |
| demo2 (1).pdf Need                  |      | 1     |

When you merge pdf files, you can select the folder you want to save the outputting pdf files. After merging pdf files, Wise PDF Merger allows you to view new pdf files directly.

#### (6)Merge Methods

Wise PDF Merger ffers you a serious of powerful merge methods, including Whole, Part, Mix, Mix reverse and Repeat. With those powerful methods, you can rearrange your PDF file as you like.

**WHOLE:** you can select to merge all pdf pages at one time directly.

PART: you can select to choose parts of pdf pages

| ) <u>P</u> art                    |                  |
|-----------------------------------|------------------|
| Page Range (Example               | er 3, 10, 12-15) |
|                                   |                  |
| Mix alternate pages               |                  |
| Every page:                       | 1                |
|                                   |                  |
| ) Mi <u>x</u> alternate pages Rev | /ersed           |
| Every page:                       | 1                |
| Reverse page                      |                  |
| ) <u>R</u> epeat                  |                  |
|                                   |                  |

# **Wise PDF Merger**

User Manual

to merge, you can set the page range at your options, for example, 3,10,12-15.

**Mix alternate pages:** you can choose to merge PDF pages by every N pages. you can input the number of pages directly on the blank box as you want.

**Mix alternate pages reversed:** you can not only choose to merge PDF pages by every N pages, but also select whether to set **reverse page** to output a new pdf file which is reversed from the previous one completely.

Repeat: Wise PDF Merger allows you to repeat merging pdf files as you want.

### (7) Keyboard Operation

The keyboard operation makes your work more easily. You needn't to operate every step with your mouse, the keyboard shortcuts help you raise your working efficiency. Those keyboard shortcuts operations include adding PDF file (Insert), adding screen shot (Ctrl+S), moving up (Ctrl+U), moving down (Ctrl+D), password setting (Ctrl+P), merging (Ctrl+M) and so on.

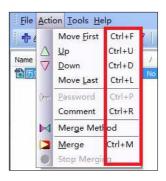

## (8)Option----General Option

General Option allows you whether to set some prompt message. For example, you can select whether to prompt you after merging successfully or not.

| Prompt                                          |
|-------------------------------------------------|
| Prompt me when the output file existing already |
| Prompt me after merging successfully            |
|                                                 |

## (9) Option----Properties Option

Properties Option allows you to modify the properties information including title, subject, author and keywords. It allows you to modify the properties information including title, subject, author and keywords.

| <u>T</u> itle    | Macro |
|------------------|-------|
| Subject          | Macro |
| Author           | Macro |
| <u>K</u> eywords | Macro |
|                  |       |

# (10) **Option----Security Option**

# **Wise PDF Merger**

#### User Manual

Security Option allows you to add a password to your outputting pdf files and even set some restrictions to your pdf files. For example, you can set whether to allow others to copy the content or not.

| Adding Security                    |                       |
|------------------------------------|-----------------------|
| Require a password to ope          | en the document       |
| Document Open passw                | ord                   |
| Permissions                        |                       |
| Use a password to rest             | trict permissions     |
| Use a password to rest Permissions | rict permissions      |
|                                    | rict permissions None |

| Nou bag            | je numt | per to output f | le |
|--------------------|---------|-----------------|----|
| Page <u>B</u> egin |         | 1               |    |
| Page <u>E</u> nd   |         | 999999          |    |
| Offset:            |         | 1               |    |
| Number ty          | ype     |                 |    |
| Number             | er      |                 |    |
| C ROMA             | N numb  | oer (VI)        |    |
| roman              | numbe   | er (vi)         |    |
| Position:          | Mide    | dle bottom      | •  |
| Prefi <u>x</u> :   | page    | 2               |    |
| Font:              | a       | Courier         | •  |
| Size:              | 12      |                 | -  |
|                    |         |                 |    |

## (11) **Option----Page Number Option**

With Page Number Option, you can add page number to your outputting pdf files. Different kinds of number types are available to you. You can even add prefix or select color you prefer to and the position of page number.

## (12) Option----Viewer Option

Viewer Option consists of three parts: Document Options, Window Options and User Interface Options. Document Options is composed of 3 options, like show option and magnification option. Window Options also consist of 3 parts: resize window to initial page, center window on screen and open in full screen mode. User Interface Options also consist of 3 parts, you can choose whether to hide Menu Bar, Tool Bars an Window Controls or not.

\_\_\_\_\_

# **Wise PDF Merger**

User Manual

| Cancel |
|--------|
| Qk     |

## (13) Option----Page Option

The Page Option will enable you to add a blank page or add an exist pdf file to each PDF file whose entire page numbers are odd.

### (14) Option----Image Option

The image option enables you to set the default DPI of images. If an image does not contain DPI parameter, Wise-PDF Merger will use the DPI value.

#### (15) Option----Watermark Option

The watermark option allows you to stamp watermark by using another pdf files, e.g.

a letter header. You can make it become the background or front of new pdf files.

#### (16) Conversion Setting

If you want to merge MS office documents, you have to install other assistant conversion software: Wise Office to PDF, Wise Word to PDF, Wise Excel to PDF or Wise PPT to PDF.

| Fo merge office documents (such as<br>programs:          | *.doc, *.xls, *.ppt), you must install our conversion |
|----------------------------------------------------------|-------------------------------------------------------|
| A-PDF Office to PDF<br>or A-PDF Word to PDF / A-PDF Exce | el to PDF / A-PDF PPT to PDF                          |
| More detail please visit http://www.a                    | a-pdf.com/products.htm                                |
| Find Conversion program path a                           | automatically                                         |
| Custom                                                   |                                                       |
| Conversion program path                                  |                                                       |
| A-PDF Word to PDF:                                       |                                                       |
| A-PDF Excel to PDF:                                      |                                                       |
|                                                          |                                                       |
| A-PDF PPT to PDF:                                        |                                                       |
| A-PDF PPT to PDF:                                        |                                                       |
|                                                          |                                                       |

## (17)Language Option

Language Option allows you to select the

language, and even you can input and edit new language file. If you restart Wise PDF

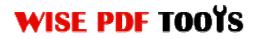

User Manual

Merger, the language options will include your new language file.

# (18) Ending

After you merge your pdf files, just exit from the dropdown list. Everything will go successfully.

-----